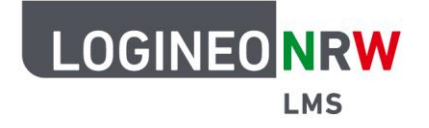

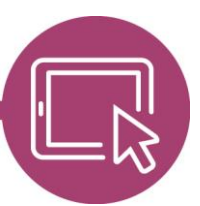

## **LMS – Das Lernmanagementsystem für NRW**

# **Anleitung für Lehrerinnen und Lehrer Lernlandkarte anlegen**

Eine Lernlandkarte dient dazu, bereits vorhandene Aktivitäten in einem Kurs in einem beliebigen Bild zu visualisieren und in einer entsprechenden Reihenfolge darzustellen. Dabei stellen Sie ein, dass die nächste Aktivität erst nach Abschluss einer vorherigen Aktivität sichtbar wird. Insgesamt lässt sich dadurch die Motivation steigern und der Lernfortschritt ansprechender darstellen.

#### **Aktivitäten anlegen**

Bereits vor dem Anlegen der Aktivität Lernlandkarte sollten Sie die benötigten Aktivitäten angelegt haben, um sie dann mit der Lernlandkarte zu verknüpfen. Um Aktivitäten anzulegen, klicken Sie im Bearbeitungsmodus im Kurs auf Aktivität oder Material anlegen und wählen Sie eine entsprechende Aktivität aus, zum Beispiel Datei oder Aufgabe. Wichtig hierbei ist, dass Sie bei den Einstellungen der Aktivität einen Aktivitätsabschluss festlegen, damit die Aktivität nachher in die Lernlandkarte eingebunden werden kann.

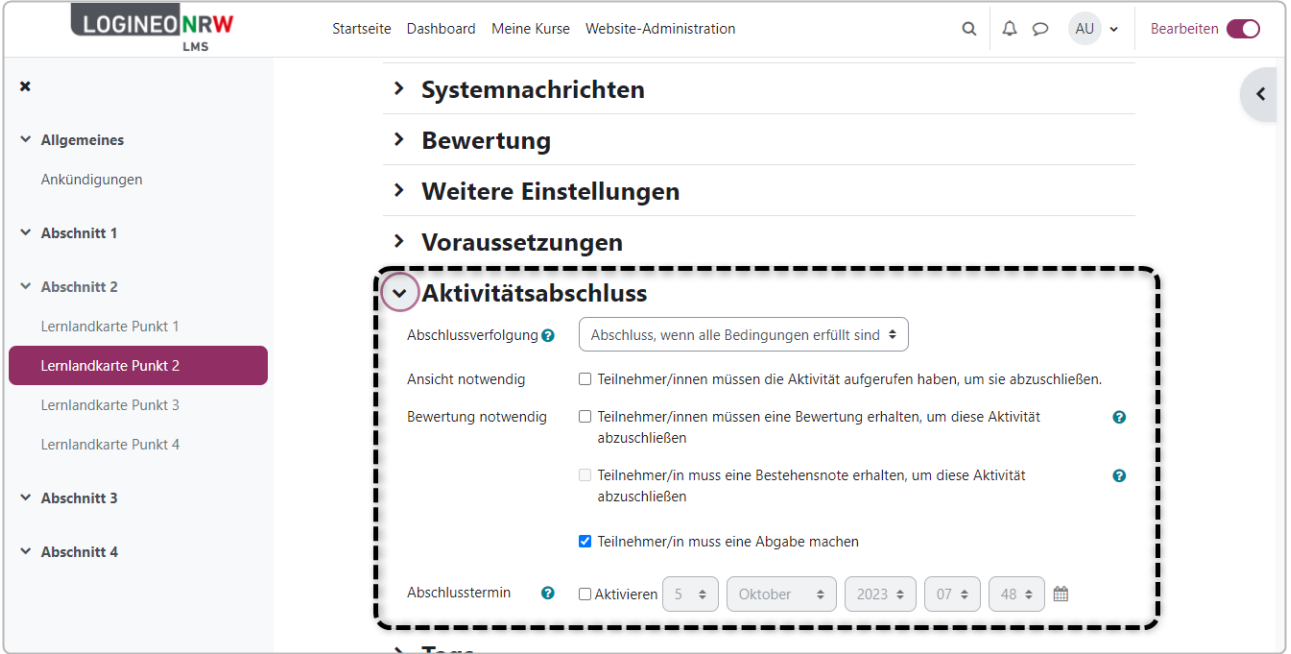

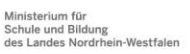

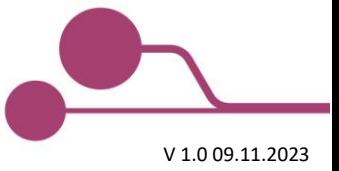

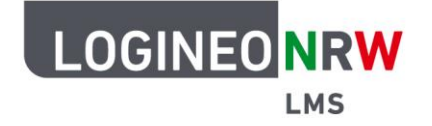

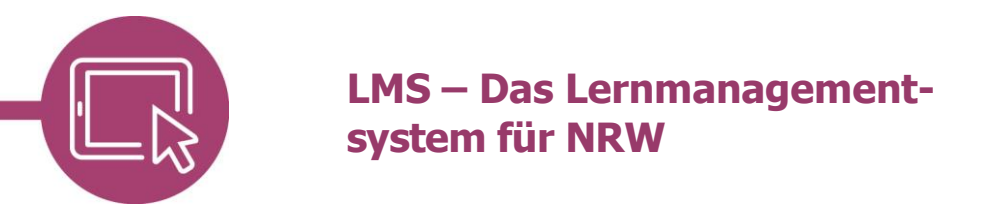

Um beispielsweise einen linearen Lernweg auf der Lernlandkarte aufzuzeigen, empfiehlt es sich, ab der 2. Aktivität geeignete Voraussetzungen wie zum Beispiel den Abschluss der vorherigen Aktivität einzustellen.

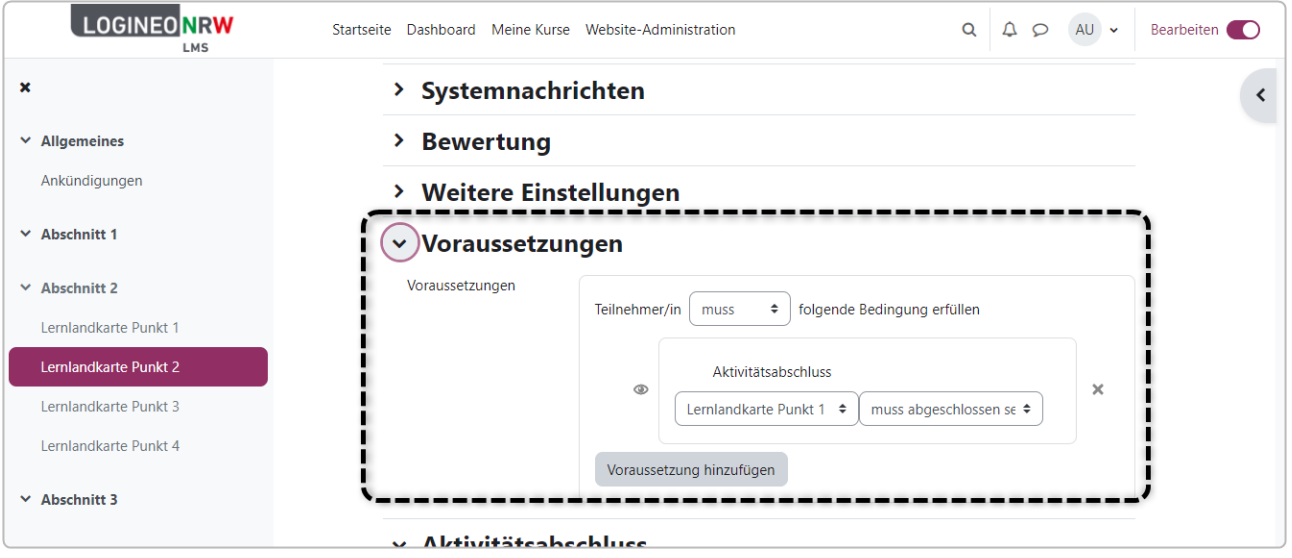

Ebenso empfiehlt es sich, den Abschnitt, in dem sich die Aktivitäten befinden, über das Drei-Punkte-Menü auf Abschnitt verbergen zu setzen, damit die Aktivitäten nur über die Lernlandkarte ansteuerbar sind.

Damit die einzelnen Aktivitäten nach den gesetzten Voraussetzungen auf der Lernlandkarte anwählbar sind, müssen sie im Bearbeitungsmodus noch einzeln über das Drei-Punkte-Menü verfügbar gemacht werden.

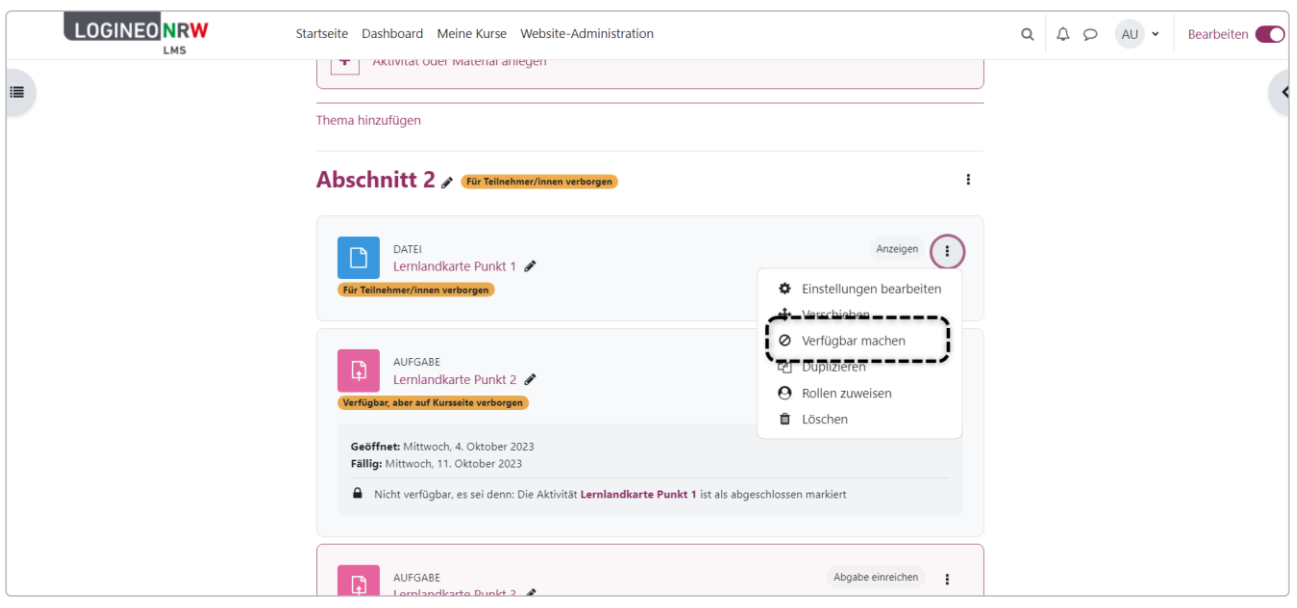

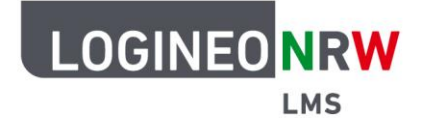

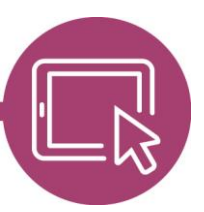

## **LMS – Das Lernmanagementsystem für NRW**

Zudem empfiehlt es sich, bei jeder Aktivität einen Link zur Lernlandkarte zu platzieren, damit die Schülerinnen und Schüler nach der Bearbeitung einer Aktivität wieder direkt zur Lernlandkarte kommen.

### **Aktivität Lernlandkarte anlegen**

Legen Sie nun in einem anderen Abschnitt im Bearbeitungsmodus die Aktivität Lernlandkarte an und vergeben Sie einen Titel **[1]**. Legen Sie ein Hintergrundbild fest **[2]**, bevor Sie einzelne Orte festlegen. Für das Festlegen der Orte helfen Ihnen die beiden Schaltflächen **[3]**.

Um einen Ort anzulegen, doppelklicken Sie auf das Bild. Für einen Pfad zwischen zwei Orten klicken Sie die beiden Orte nacheinander an. Die Farben der Orte und Pfade können Sie entsprechend anpassen **[4]**. Mit Klick auf das Zahnrad können Sie weitere Einstellungen vornehmen **[5]**.

Mit einem Rechtsklick auf einen Ort können Sie Start- und Zielort sowie die mit dem Ort verknüpfte Aktivität festlegen **[6]**. Abschließend müssen die Einstellungen gespeichert werden.

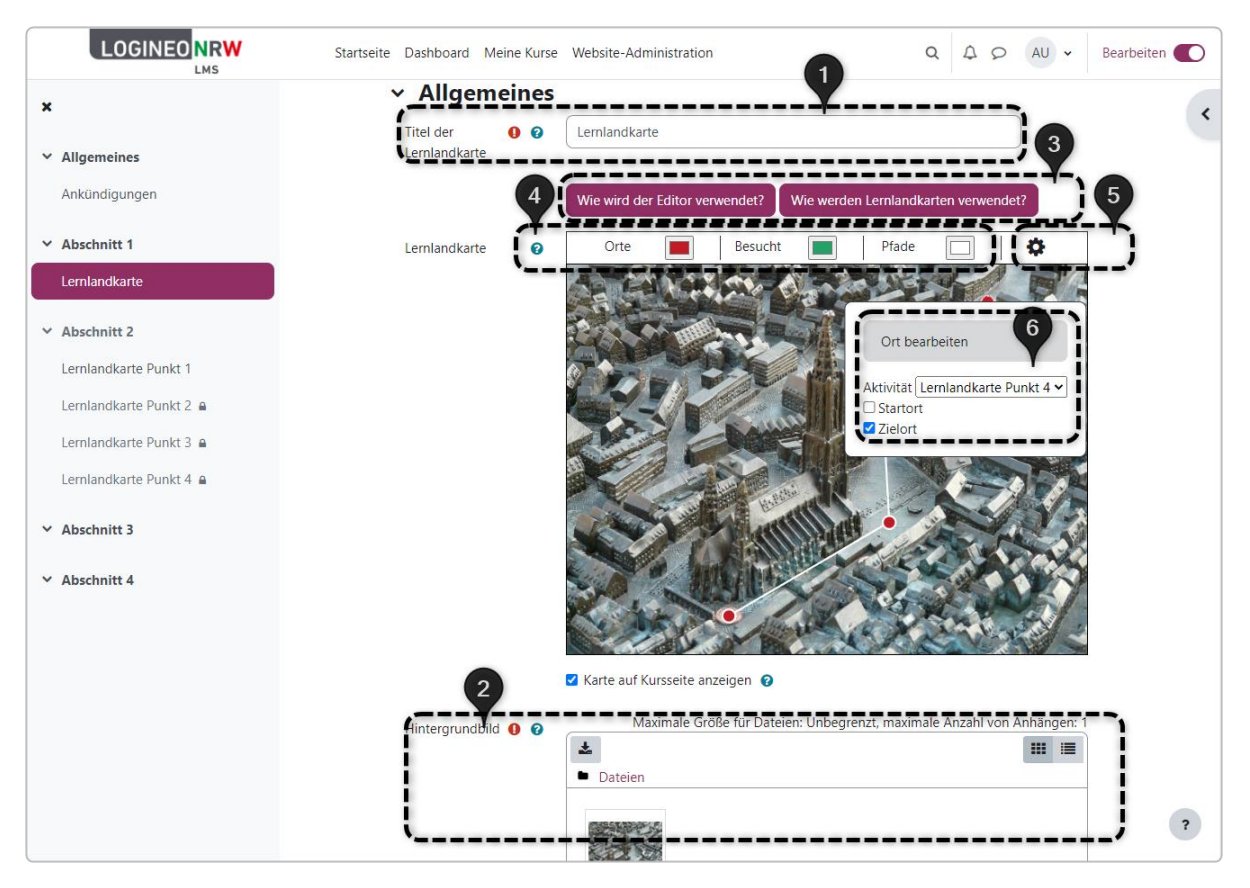

Durch die getätigten Einstellungen ist anfangs lediglich der erste Ort auf der Lernlandkarte sichtbar. Wenn die Voraussetzungen der weiteren Aktivitäten erfüllt sind, werden diese auf der Lernlandkarte sichtbar.

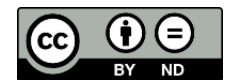